## **Õppeaine versiooni registreeritud õppijate nimekirja vaatamine**

 $\odot$ 

- Võimalik on kuvada nimekirjad kõikidest ainesse ja selles rühmadesse, järjekorda, aine kontrolltöödele, eksamitele, korduseksamitele registreerunutest.
- Samuti on võimalik vaadata nimekirju neist, kes ainesse registreerunutest ei ole endale rühma, eksamit või arvestust valinud.

Nimekirjade vaatamiseks vajutage [õppeaine versiooni vaatamise vormil](https://wiki.ut.ee/x/0iXu) väljal **Ainele registreeritud õppijad** (vt joonis) lingile **Vaata/muuda**.

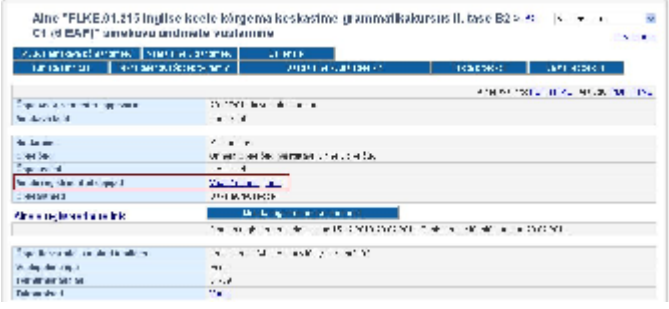

Avaneb ainesse registreeritud isikute vaatamise vorm (vt joonis). Vaikimisi näidatakse vormil nimekirja kõikidest ainesse registreerunutest.

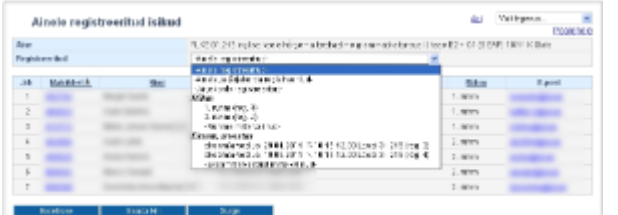

- Registreerunuid saate vaadata ka erinevate gruppide (nt rühma, kontrolltöödele, eksamile, korduseksamile registreerunute, aine kuulajate järjekorras olijate) kaupa. Vastava nimekirja kuvamiseks määrake rippmenüüst sobiv grupp.
- · Isikud kuvatakse vaikimis järiestatuna matriklinumbri (mitte järiekorda jäämise, registreerimise aja vms järgi) järgi. Järiestuse muutmiseks vaiutage sobiva veeru pealkirial (nt Nimi, Õppekohad, Rühm), Esimene vajutus järjestab nimekirja kasvavas järjekorras, teine kahanevas järjekorras.
- Registreerunute nimekirja saate avada ka Excelis, selleks vajutage nupule **Excelisse**.
- Mingi kindla õppija registreeringute vaatamiseks, muutmiseks ja tühistamiseks vajutage selle isiku matriklinumbrile. Täpsemalt lugege sellest peatükist "[Õppija registreeringute vaatamine, muutmine ja tühistamine"](https://wiki.ut.ee/pages/viewpage.action?pageId=15607729).
- · Sama nimekiria saate ka, kui vajutate ÕISi pealehel lingile Üliõpilaste registreerimine õppetööle, [otsite sealt sobiva aine üles](https://wiki.ut.ee/display/oppejoud/Aine+registreeringute+haldamine) ning kui aine leitud, vajutate veerus Märkused lingile Vaata ainele/eksamile/rühma **registreerituid** (vt joonis).

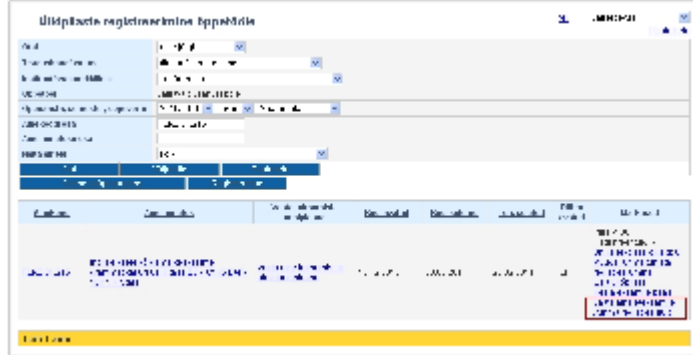